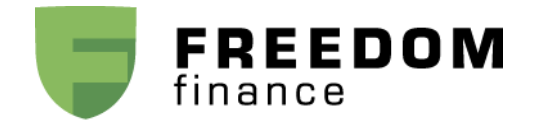

# ИНСТРУКЦИЯ ДЛЯ WEB-ПЛАТФОРМЫ

## **Вход в платформу.**

Для входа перейдите по ссылке - [http://mobile.ffin.ru](http://mobile.ffin.ru/)

Для входа используйте логин и пароль, который Вам прислал менеджер компании FFINRU.

Полученный пароль является временным и в целях обеспечения Вашей безопасности, рекомендуется его сменить при первом же входе в систему.

Используйте браузер Google Chrome

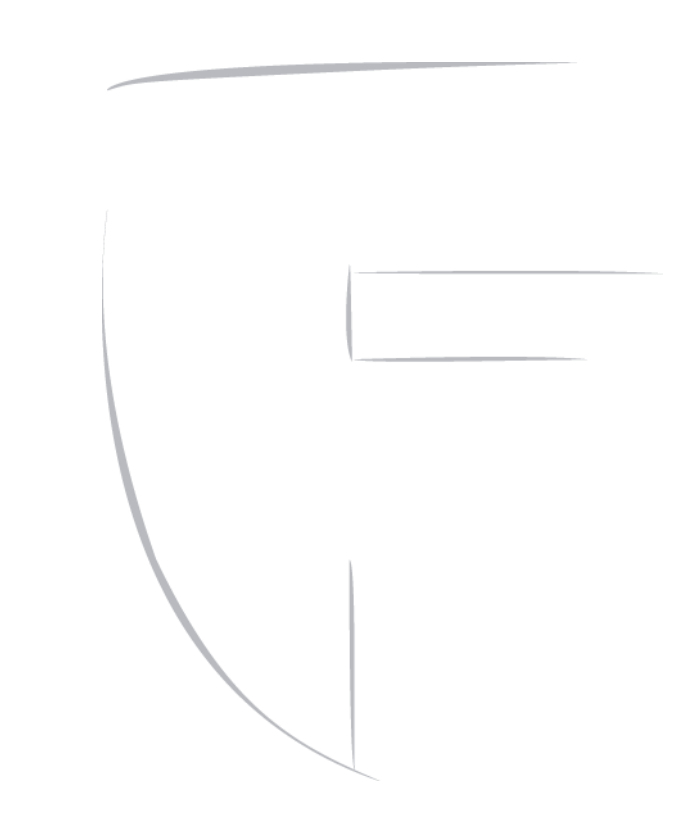

## **Смена пароля.**

Для смены пароля зайдите в пункт меню Настройки профиль.

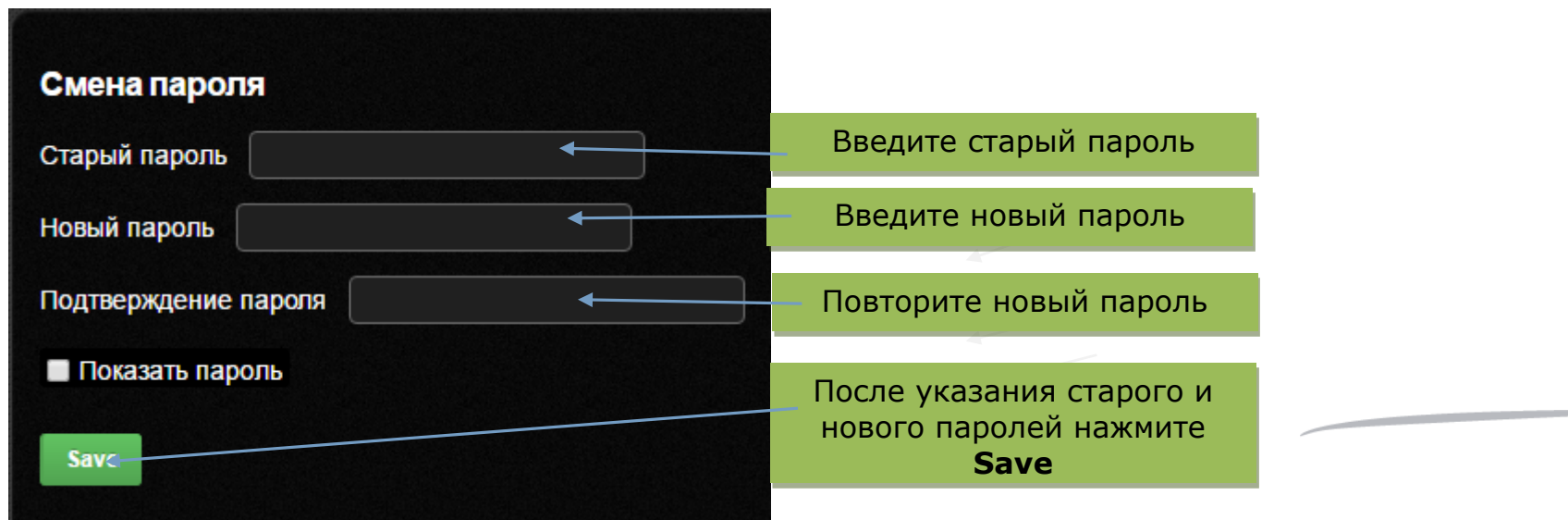

#### **Информация о счете.**

Для получения информации о средствах на Вашем счёте, Ваших текущих позициях, выставленных ордеров и активности за текущую сессию (сделки) зайдите в пункт меню Счет и в нём выберите раздел" Главная страница".

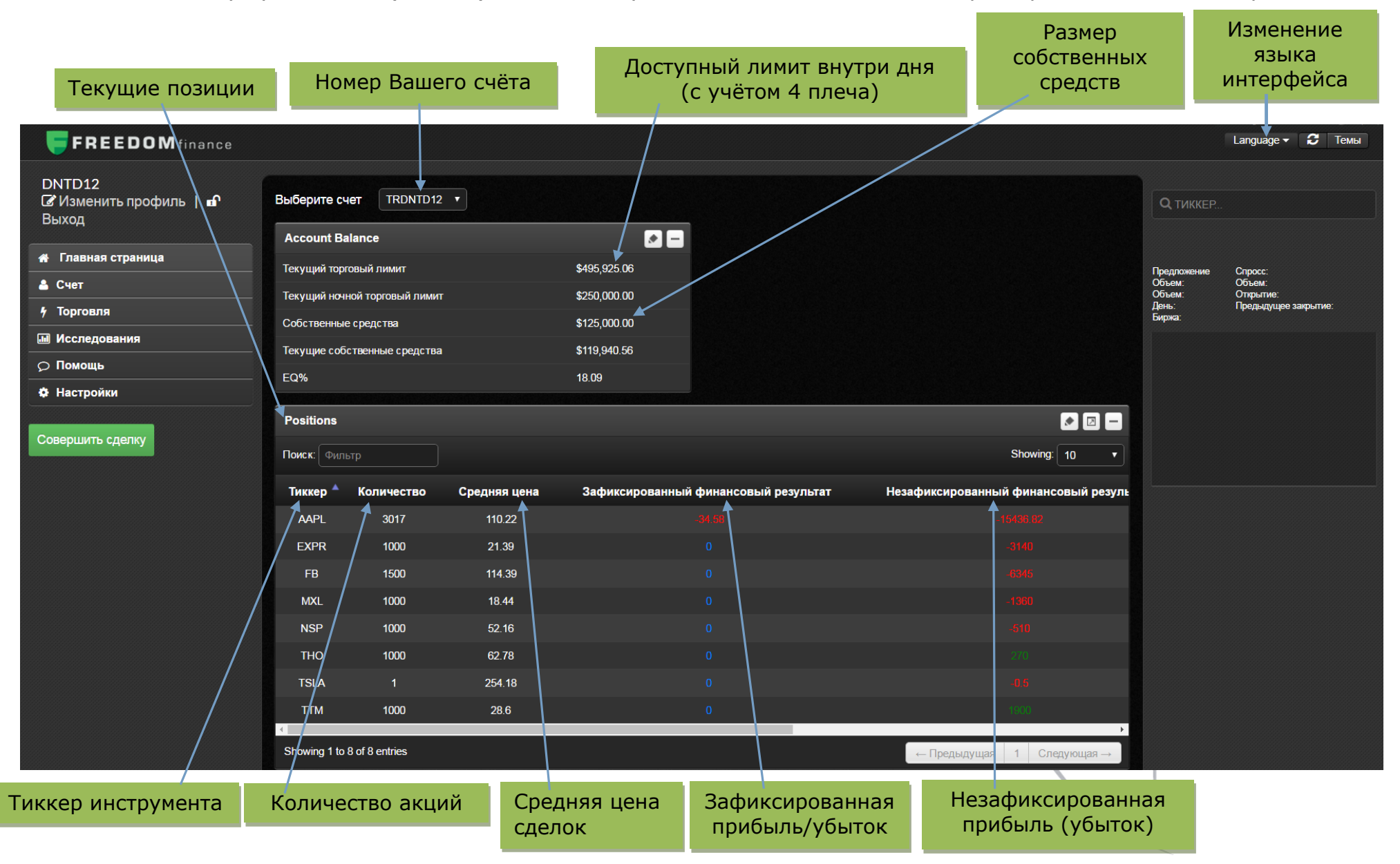

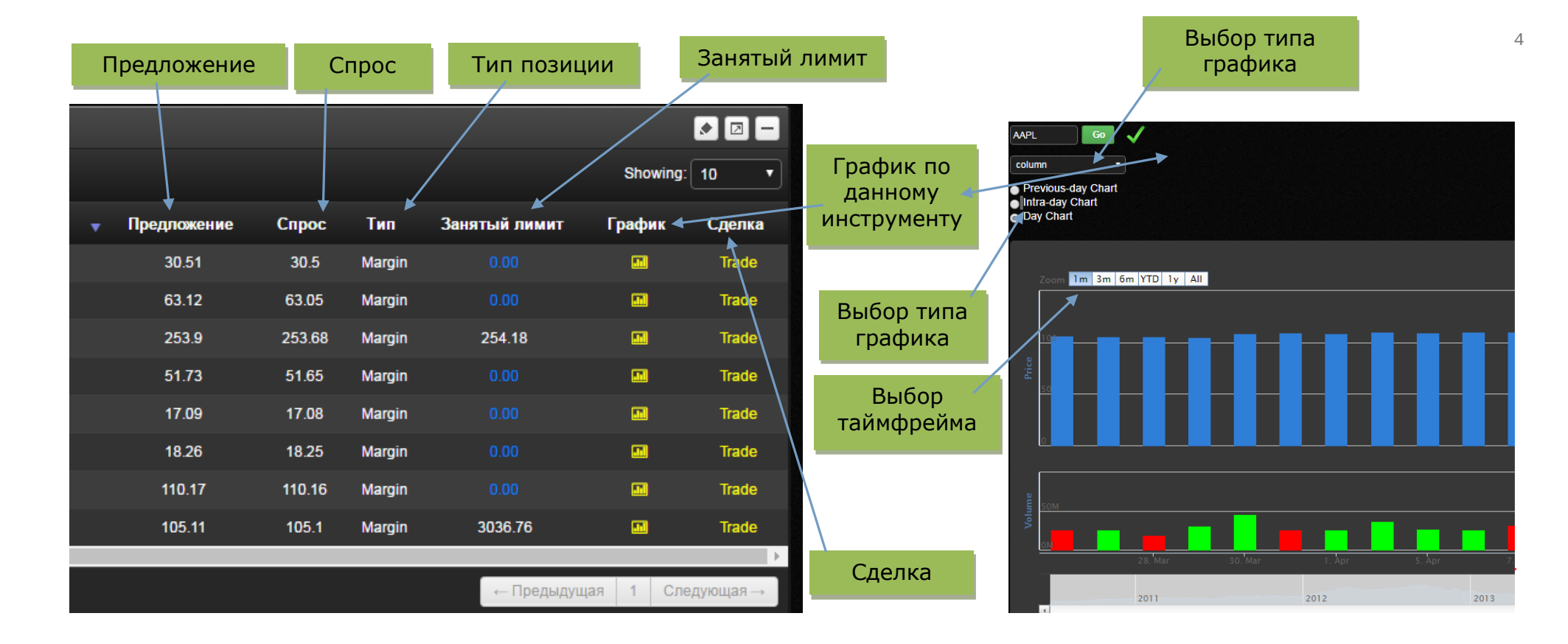

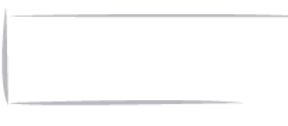

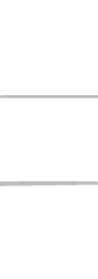

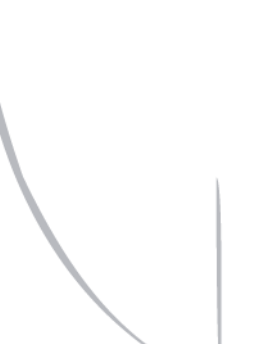

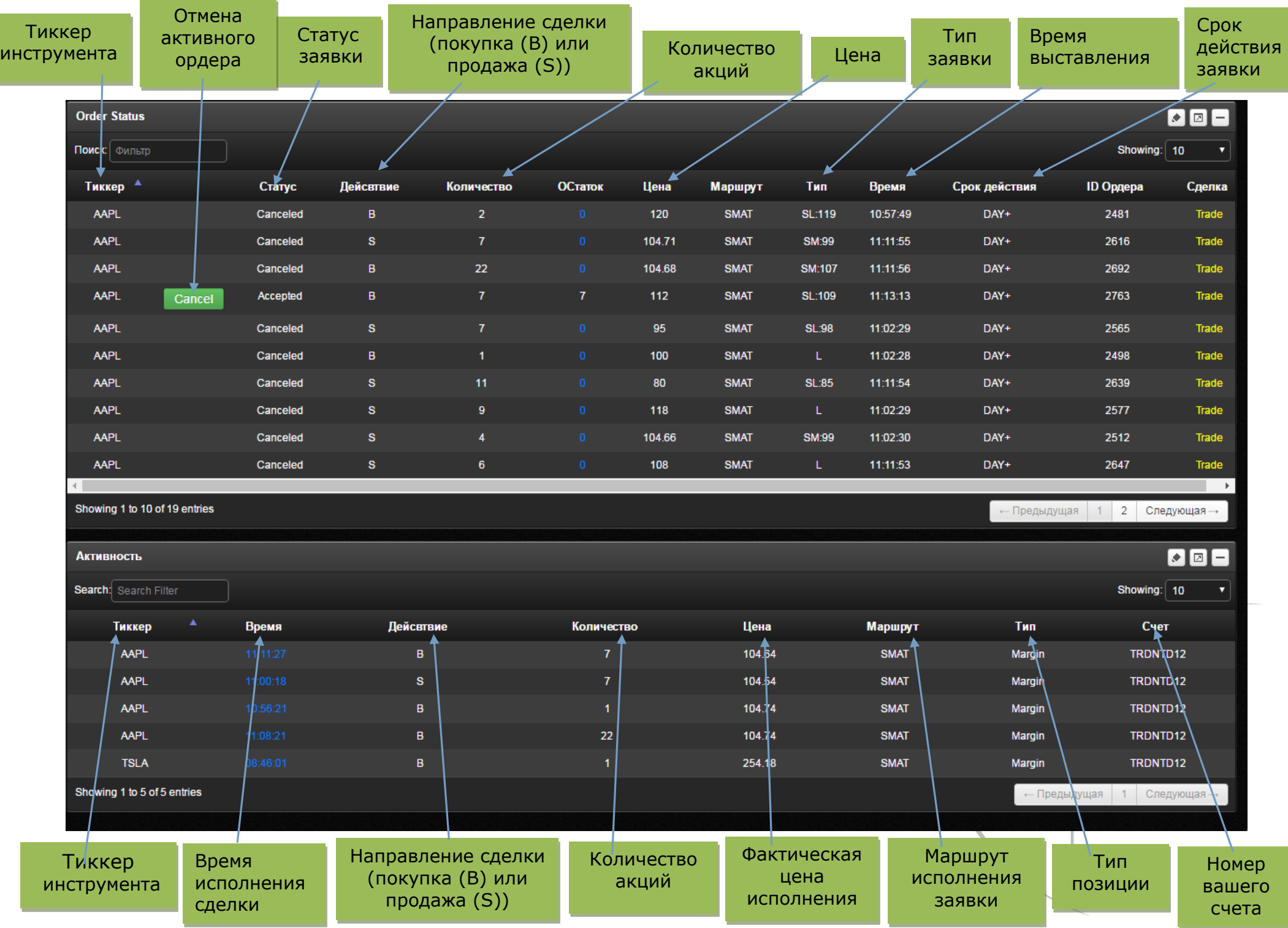

## **Информация о Вашем счете.**

Для получения информации о средствах на Вашем счёте зайдите в пункт меню Счет и в нём выберите раздел "Баланс" (информация о разделе "Баланс" указана на странице 3).

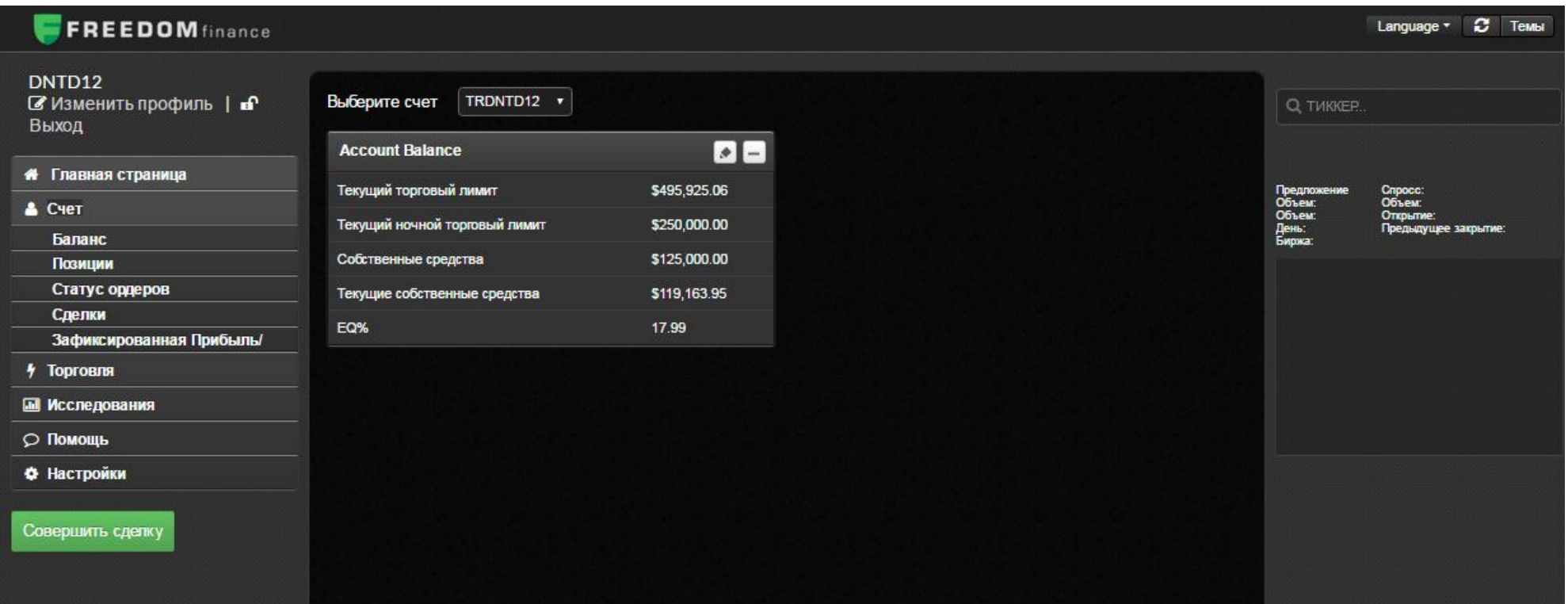

## **Информация о позициях.**

Для получения информации о Ваших текущих позициях зайдите в пункт меню Счет и в нём выберите раздел "Позиции" (информация о разделе "Позиции" указана на страницах 3 и 4)**.**

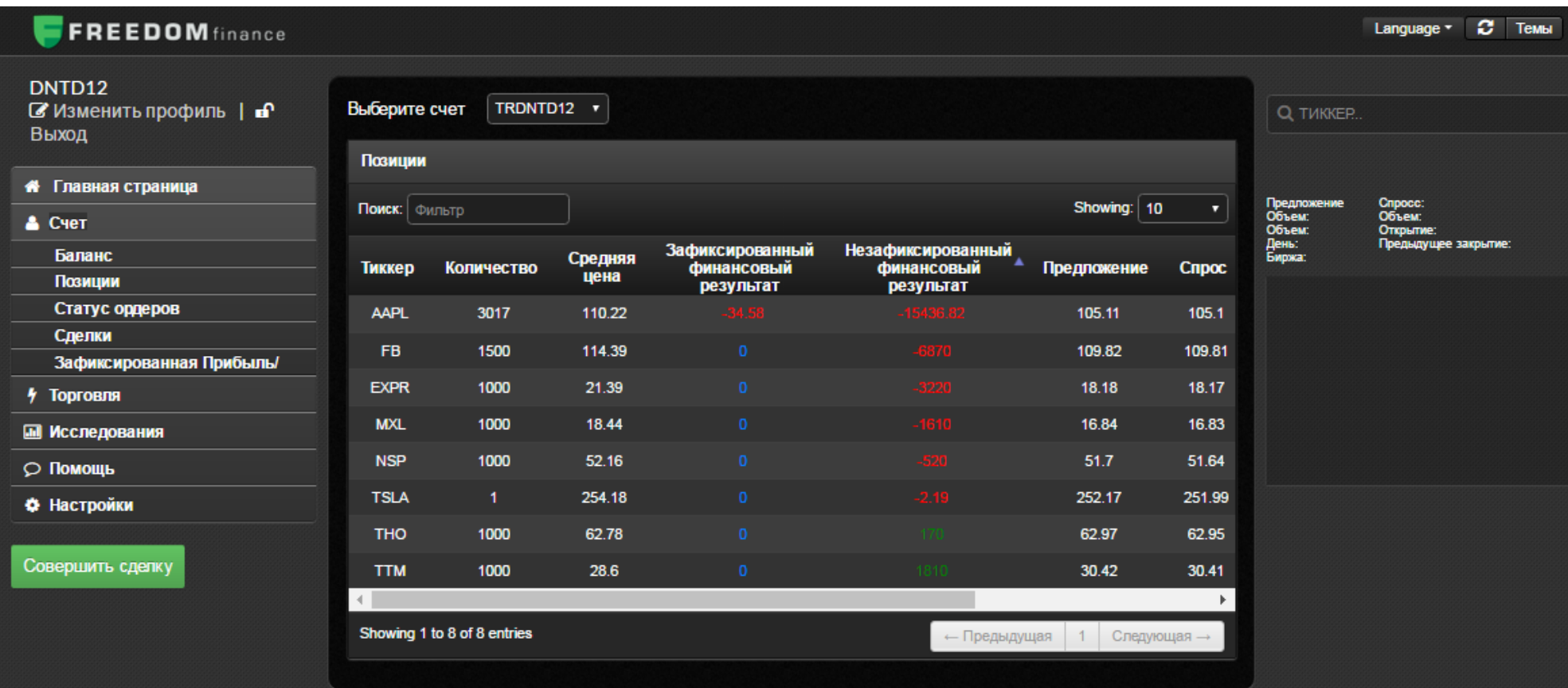

## **Просмотр выставленных заявок.**

Для получения информации о Ваших выставленных ордерах зайдите в пункт меню Счет и в нём выберите раздел "Статус ордеров" (информация о разделе "Статус ордеров" указана на странице 5).

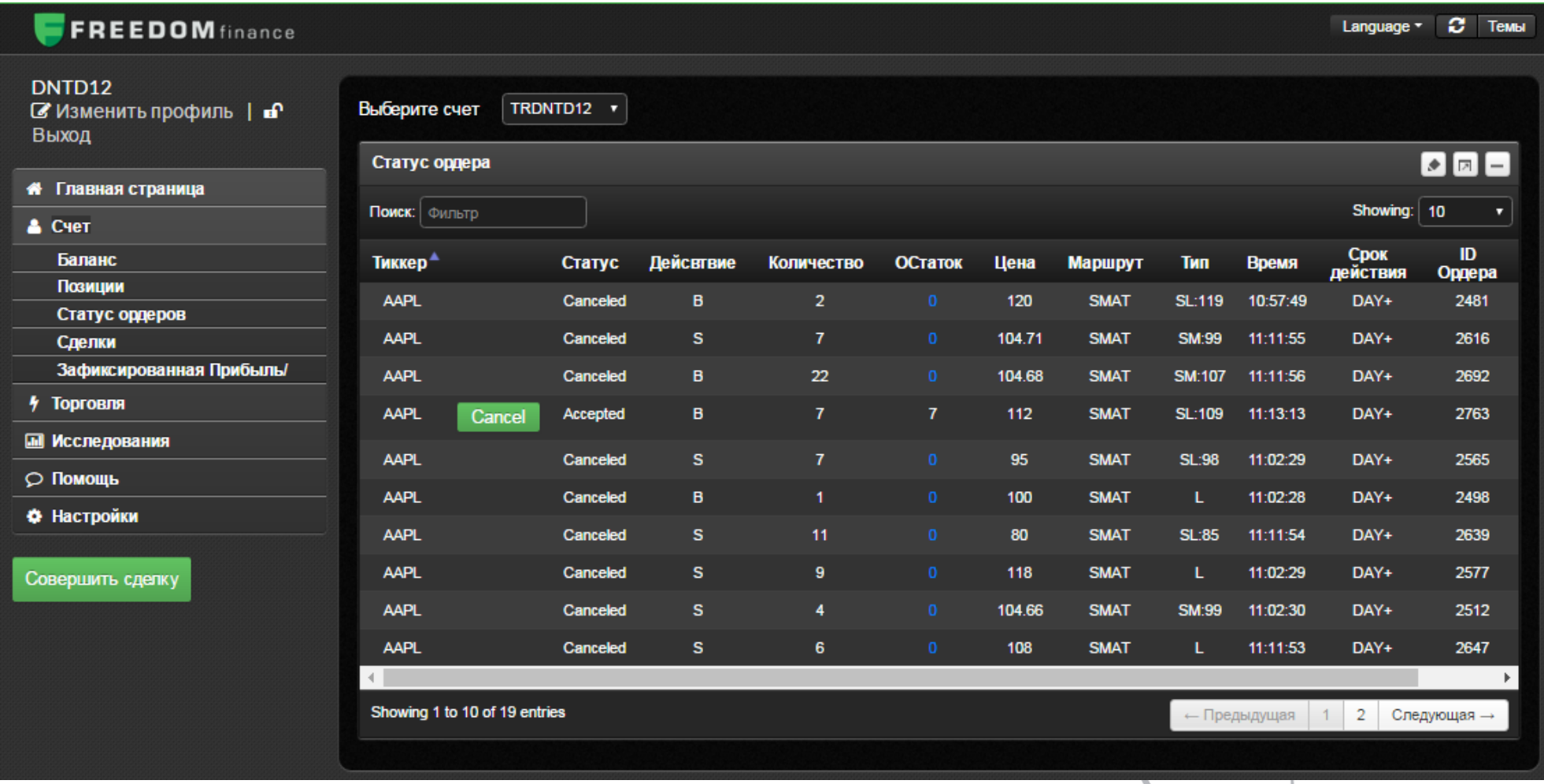

#### **Просмотр сделок.**

Для получения информации о Ваших сделках зайдите в пункт меню Счет и в нём выберите раздел "Сделки" (информация о разделе "Сделки" указанна на странице 5).

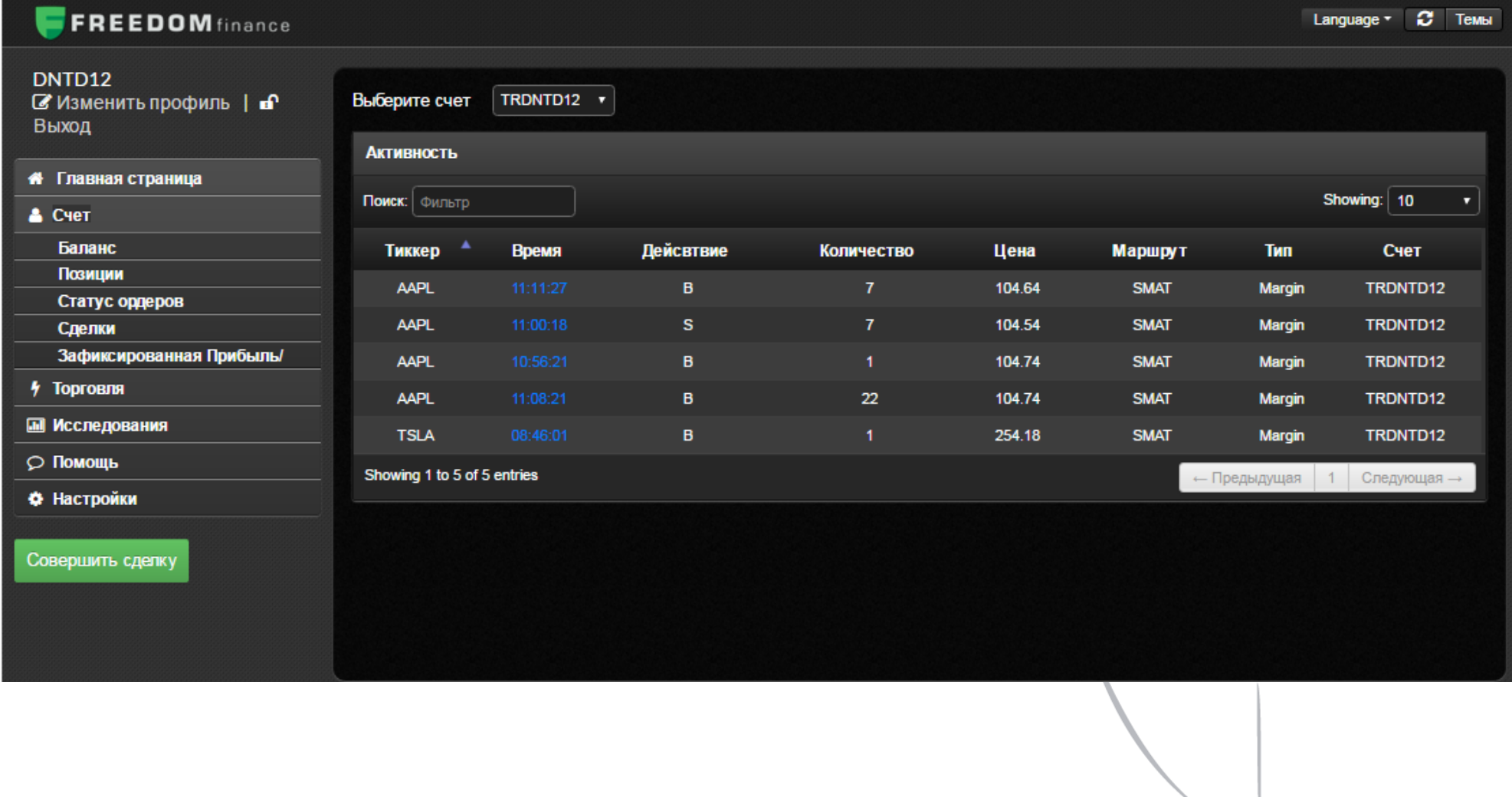

## **Информация о Зафиксированной Прибыли/Убытка**

Для получения информации о Вашей Зафиксированной Прибыли/Убытка за текущий день зайдите в пункт меню Счет и в нём выберите раздел "Зафиксированная Прибыль".

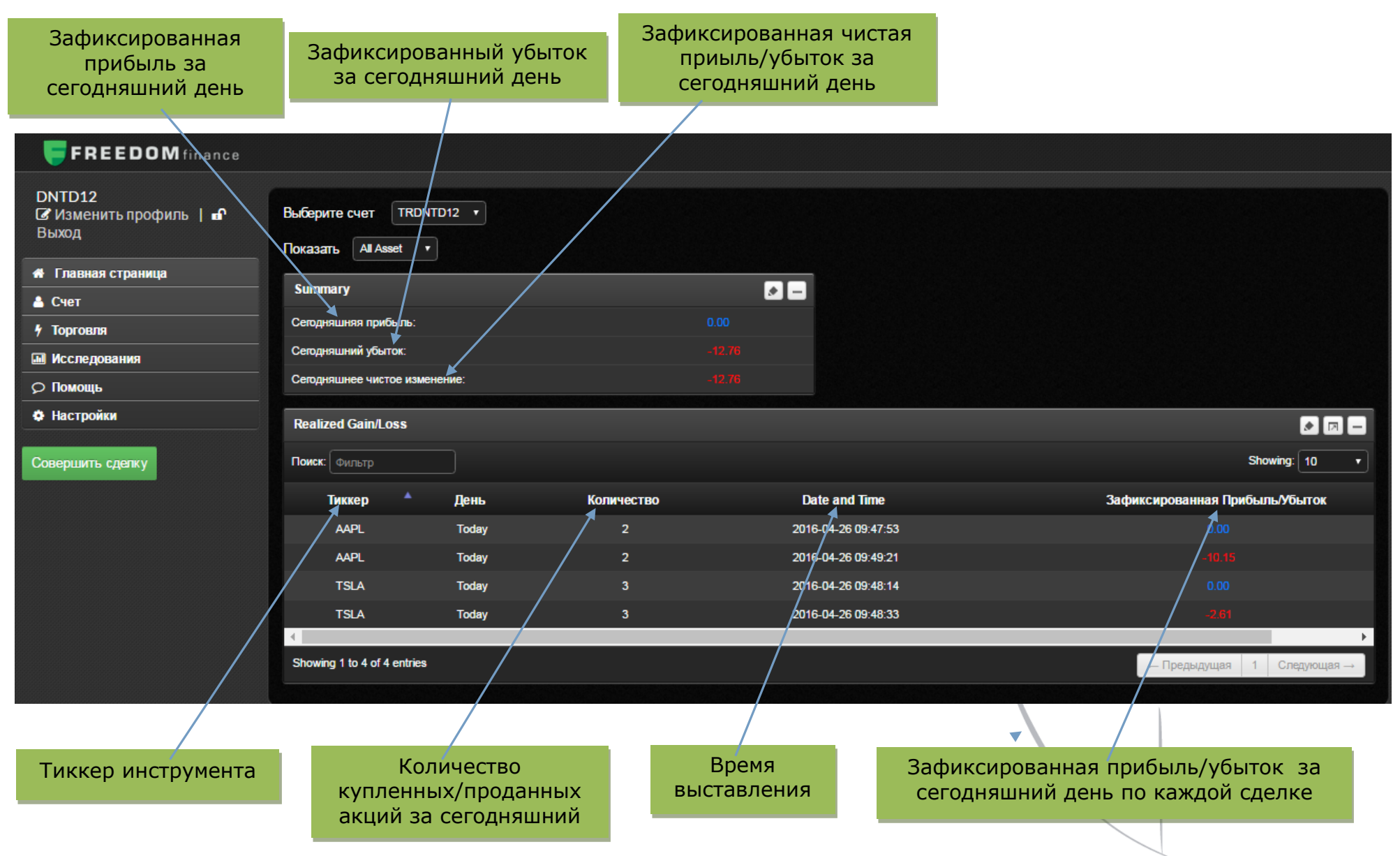

## **Выставление заявки. Общий вид вкладки.**

Для выставления заявки зайдите в пункт меню Торговля и в нём выберите раздел "Акции и ETF".

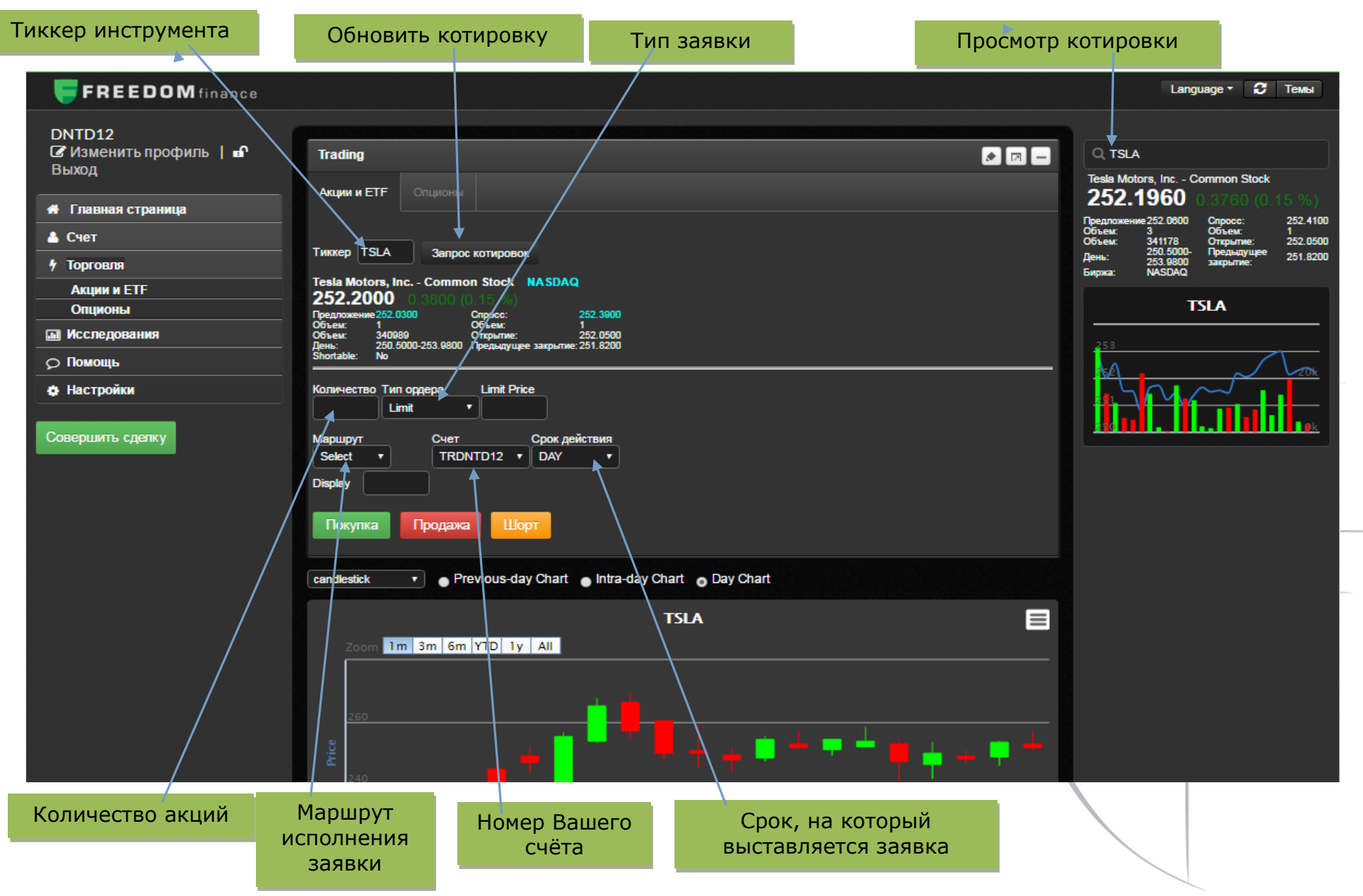

#### **Просмотр текущих котировок по бумагам.**

Чтобы просмотреть текущие котировки по интересующим Вас бумагам зайдите в меню Исследования и в нём выберите раздел "Список бумаг".

Вы можете сохранить нужны вам инструмент и анализировать заходя в раздел "Список бумаг".

Обновление информации в таблице происходит автоматически.

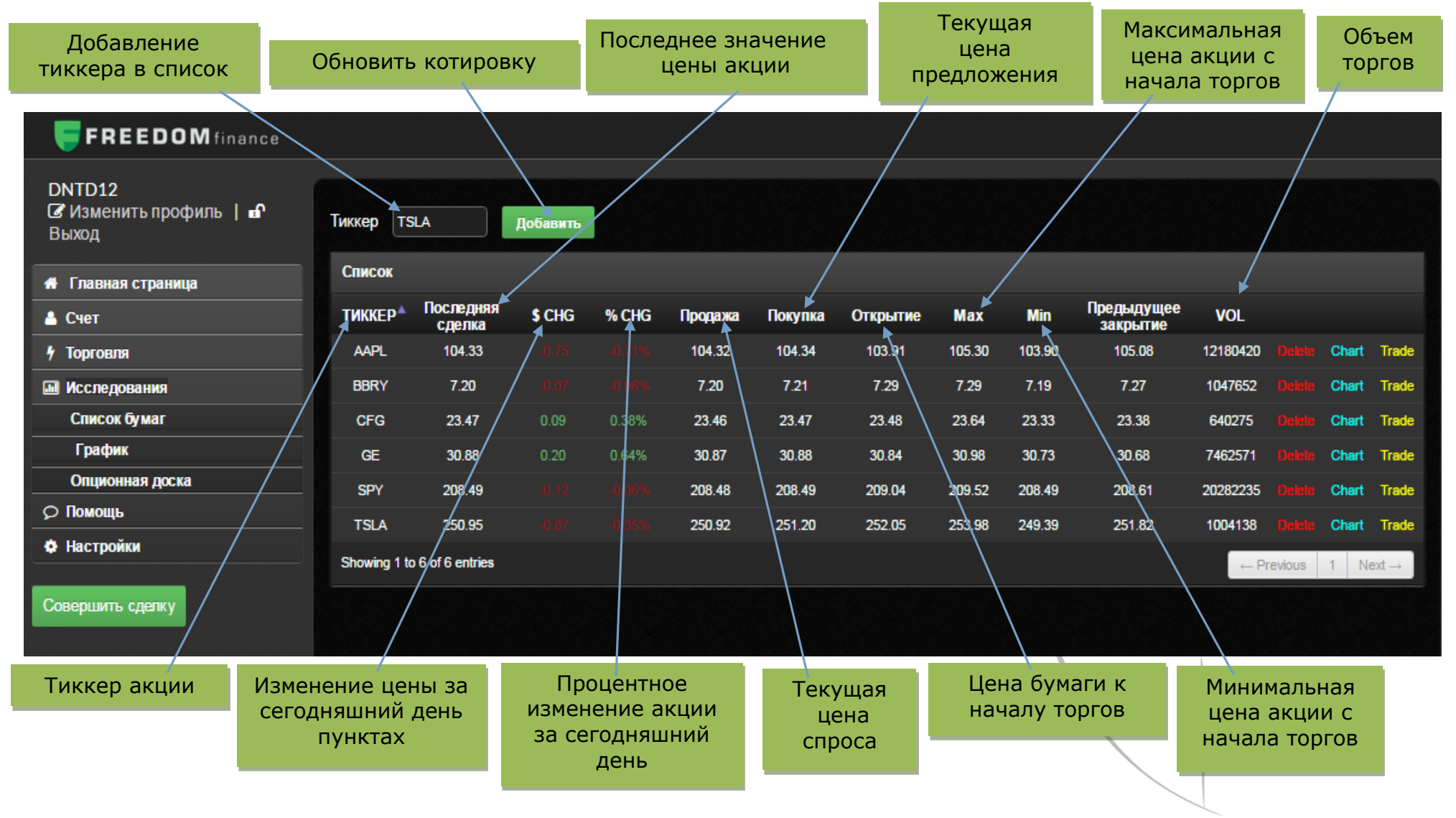

## **Исследования графиков по торговым инструментам.**

Чтобы просмотреть график движения цены зайдите в пункт меню Исследования и в нём выберите раздел "График". Введите интересующий Вас тикер.

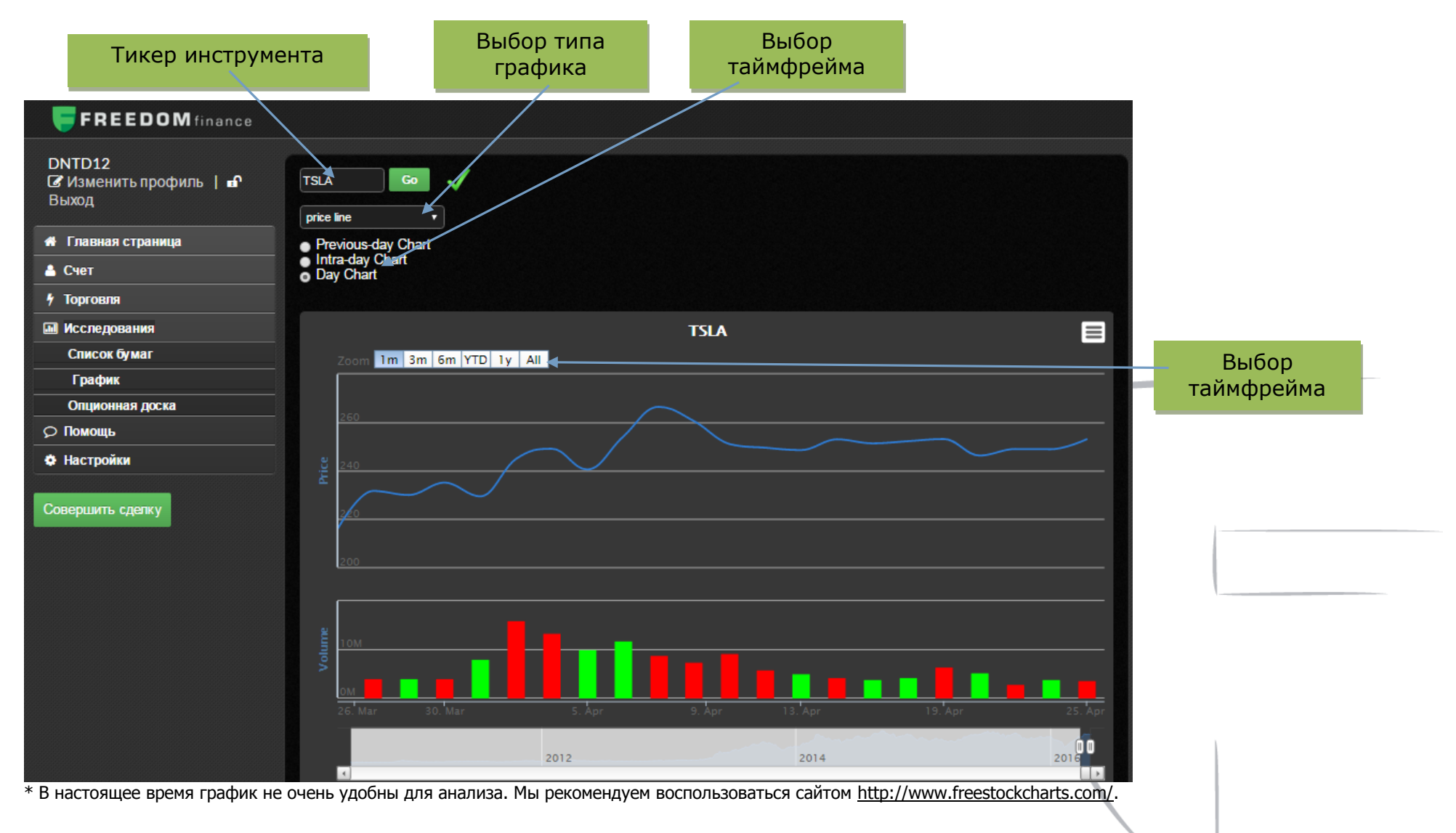

#### **Пояснения к некоторым полям:**

**Срок действия** (cрок, на который выставляется заявка) –

**DAY** означает действие заявки до конца торговой сессии,

**GTC** означает дейстие заявки до отмены. Лимитированные заявки можно ставить до отмены также, как и стопзаявки.

- **Тип ордера** в данном поле выбирается тип заявки из следующих возможных:
	- 1. Market рыночная заявка;
	- 2. Limit лимитированная заявка;
	- 3. Stop limit– лимитированная стоп-заявка;
	- 4. Stop mkt рыночная стоп-заявка;
	- 5. Traling Stop Следящий стоп
	- 6. Range stop Диапазонный стоп

#### **Использование маршрутов для выставления заявок.**

- 1. Основная торговая сессия:
	- a. **SMAT** обеспечит исполнение по наилучшей цене на рынке.
	- b. Любой другой представленный маршрут отправит заявку на соответствующий роут
- 2. Пре/постмаркет: активны маршруты **ARCA, INET**
- 3. Для выставления стоп заявок необходимо использовать маршрут **SMAT**
- 4. **SMAT** «умный» маршрут автоматически выставит Вашу заявку на доступный в настоящее время маршрут.

## **Выставление рыночной заявки.**

Выставление возможно **только** в основную торговую сессию.

Для выставления рыночной заявки Вам необходимо:

1. Указать тикер бумаги (поле "Тикер") и нажать на "Запрос котировок";

- 2. Указать количество акций (поле "Количество");
- 3. Выбрать маршрут **SMAT** (поле "Маршрут");
- 4. Выбрать в поле Тип ордера значение **SMAT**;
- 5. Нажать "Покупка" или "Продажа";
- 6. Нажать "Разместить ордер".

#### **Выставление лимитированной заявки.**

Для выставления лимитированной заявки Вам необходимо:

- 1. Указать тикер бумаги (поле "Тикер") и нажать на "Запрос котировок";
- 2. Указать количество акций (поле "Количество");
- 3. Указать цену (поле "Limit Price");
- 4. Выбрать маршрут (поле "Маршрут");
- 5. Выбрать в поле Тип ордера значение Limit (Лимит);
- 6. Нажать "Покупка или Продажа";
- 7. Нажать "Разместить ордер".

## **Выставление лимитированной стоп-заявки.**

Для выставления лимитированной стоп-заявки Вам необходимо:

- 1. Указать тикер бумаги (поле "Тикер") и нажать на "Запрос котировок";
- 2. Указать количество акций (поле "Количество");
- 3. Выбрать в поле Тип ордера значение Стоп-лимит;
- 4. Указать цену (поле "Limit Price");
- 5. Указать цену активации стоп-заявки (Цена активации Stop Price);
- 6. Выбрать маршрут (поле "Маршрут");
- 7. Нажать "Покупка" или "Продажа";
- 8. Нажать "Разместить ордер".

## **Выставление рыночной стоп-заявки.**

Для выставления рыночной стоп-заявки Вам необходимо:

- 1. Указать тикер бумаги (поле "Тикер") и нажать на "Запрос котировок";
- 2. Указать количество акций (поле "Количество");
- 3. Выбрать в поле Тип ордера значение Stop mkt (Рыночный стоп);
- 4. Указать цену активации стоп-заявки (поле "Stop Price");
- 5. Выбрать маршрут (поле "Маршрут");
- 6. Нажать "Покупка" или "Продажа";
- 7. Нажать "Разместить ордер".

#### **Открытие и закрытие позиций – последовательность действий:**

Если вы покупаете и продаете акции по текущим ценам, то в поле Тип ордера необходимо указать (SMAT). После нажатия Купить или Продать заявка исполнится по наилучшей цене на рынке. Ниже описаны наиболее частые ситуации, когда открытие и закрытие позиций осуществляется не по текущим ценам.

#### **Вход в позицию:**

- Когда Вы хотите **купить** акции по цене **выше текущей рыночной**, Вы должны использовать стоп-заявку:
- 1. Указать тикер бумаги (поле "Тикер") и нажать на "Запрос котировок";
- 2. Указать количество акций (поле "Количество");
- 3. В поле Тип ордера выбираете Stop mkt (Рыночный стоп);
- 4. В поле Stop Price указываете цену, по которой хотите купить;
- 5. Выбрать маршрут (поле "Маршрут");
- 6. Нажать на "Покупка";
- 5. Нажать "Разместить ордер".

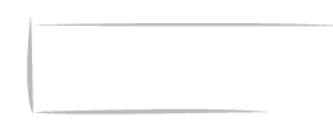

16

- 1. Указать тикер бумаги (поле "Тикер") и нажать на "Запрос котировок";
- 2. Указать количество акций (поле "Количество");
- 3. В поле Тип ордера выбираете Stop Limit (Стоп-лимит);
- 4. В поле Stop Price (Цена активации) указываете цену по которой хотите купить;
- 5. В поле Limit Price (Цена) указываете максимальную цену, по которой хотите купить (Цена (Limit Price); должна быть больше Цены активации (Stop Price) на несколько центов);
- 6. Выбрать маршрут (поле "Маршрут");
- 7. Нажать на "Покупка";
- 8. И нажимаете "Разместить ордер".
- Когда Вы хотите **купить** акции по цене **ниже текущей рыночной**, Вы должны использовать лимитированную заявку:
- 1. Указать тикер бумаги (поле "Тикер") и нажать на "Запрос котировок";
- 2. Указать количество акций (поле "Количество");
- 3. В Тип ордера выбираете Лимит;
- 4. В поле Limit Price (цена) указываете цену, по которой хотите купить;
- 5. Выбрать маршрут (поле "Маршрут");
- 6. Нажать на "Покупка";
- 7. И нажимаете "Разместить ордер".
- Когда Вы хотите **открыть шорт** по акции по цене **ниже текущей рыночной**, Вы должны использовать стопзаявку:
- 1. Указать тикер бумаги (поле "Тикер") и нажать на "Запрос котировок";
- 2. Указать количество акций (поле "Количество");
- 3. В поле Тип ордера выбираете Stop mkt (Рыночный стоп);
- 4. В поле Stop Price (Цена активации) указываете цену, по которой хотите открыть шорт;
- 5. Выбрать маршрут (поле "Маршрут");
- 6. Нажать на "Шорт";
- 7. И нажимаете "Разместить ордер".

или

- 1. Указать тикер бумаги (поле "Тикер") и нажать на "Запрос котировок";
- 2. Указать количество акций (поле "Количество");
- 3. В поле Тип ордера выбираете Stop Limit (Стоп-лимит);
- 4. В поле Stop Price (Цена активации) указываете цену по которой хотите открыть шорт;
- 5. В поле Limit Price (Цена) указываете минимальную цену, по которой хотите открыть шорт (Цена (Limit Price); должна быть меньше Цены активации (Stop Price) на несколько центов);
- 6. Выбрать маршрут (поле "Маршрут");
- 7. Нажать на "Шорт";
- 8. И нажимаете "Разместить ордер".
- Когда Вы хотите **открыть шорт** по акции по цене **выше текущей рыночной**, Вы должны использовать лимитированную заявку:
- 1. Указать тикер бумаги (поле "Тикер") и нажать на "Запрос котировок";
- 2. Указать количество акций (поле "Количество");
- 3. В Тип ордера выбираете Лимит;
- 4. В поле Limit Price (Цена) указываете цену, по которой хотите открыть шорт;
- 5. Выбрать маршрут (поле "Маршрут");
- 6. Нажать на "Шорт";
- 7. И нажимаете "Разместить ордер".

## **Выход из позиций:**

- Когда **акции** у Вас уже **куплены**, и Вы хотите **ограничить** Ваши возможные **убытки** (хотите выставить стоплосс), Вы должны использовать стоп-заявку:
- 1. Указать тикер бумаги (поле "Тикер") и нажать на "Запрос котировок";
- 2. Указать количество акций (поле "Количество");
- 3. В поле Тип ордера выбираете Stop mkt (Рыночный стоп);
- 4. В поле Stop Price (Цена активации) указываете цену, по которой хотите выставить стоп-лосс;
- 5. Выбрать маршрут (поле "Маршрут");
- 6. Нажать на "Продажа";
- 7. И нажимаете "Разместить ордер".
- Когда **акции** у Вас уже **куплены**, и Вы хотите **зафиксировать прибыль** по определенной цене (хотите выставить тэйк-профит), Вы должны использовать лимитированную заявку:
- 1. Указать тикер бумаги (поле "Тикер") и нажать на "Запрос котировок";
- 2. Указать количество акций (поле "Количество");
- 3. В Тип ордера выбираете Limit (Лимит);
- 4. В поле Limit Price (Цена) указываете цену, по которой хотите выставить тэйк-профит;
- 5. Выбрать маршрут (поле "Маршрут");
- 6. Нажать на "Продажа";
- 7. И нажимаете "Разместить ордер".
- Когда у Вас уже **открыт шорт**, и Вы хотите **ограничить** Ваши возможные **убытки** (хотите выставить стоплосс), Вы должны использовать стоп-заявку:
- 1. Указать тикер бумаги (поле "Тикер") и нажать на "Запрос котировок";
- 2. Указать количество акций (поле "Количество");
- 3. В поле Тип ордера выбираете Stop mkt (Рыночный стоп);
- 4. В поле Stop Price (Цена активации) указываете цену, по которой хотите выставить стоп-лосс;
- 5. Выбрать маршрут (поле "Маршрут");
- 6. Нажать на "Покупка";
- 7. И нажимаете "Разместить ордер".
- 8. И нажимаете "Разместить ордер".
- Когда у Вас уже **открыт шорт**, и Вы хотите **зафиксировать прибыль** по определенной цене (хотите выставить тэйк-профит), Вы должны использовать лимитированную заявку:
- 1. Указать тикер бумаги (поле "Тикер") и нажать на "Запрос котировок";
- 2. Указать количество акций (поле "Количество");
- 3. В Тип ордера выбираете Лимит;
- 4. В поле Limit Price (Цена) указываете цену, по которой хотите выставить тэйк-профит;
- 5. Выбрать маршрут (поле "Маршрут");
- 6. Нажать на "Покупка";
- 7. И нажимаете "Разместить ордер".

## **Помощь.**

- 1. Разобраться с работой платформы вам поможет ваш инвестиционный консультант.
- 2. В случае возникновения технической проблемы при работе с платформой, сообщите об этом трейдерам компании по телефону +7 (495) 783-91-73 или, что предпочтительнее, напишите о проблеме на [traders@ffin.ru,](mailto:traders@ffin.ru) приложив скриншот ошибки, которую выдаёт платформа.

## **Наиболее часто задаваемые вопросы, которые могут возникнуть в процессе торговли.**

## **1.Я не могу войти в Web-платформу (Текст ошибки: The user id or password is invalid)**

- Проверьте правильность ввода логина и пароля.
- Для наиболее стабильной и работы Web-платформы мы рекомендуем использовать браузер Google Chrome.
- Мы не рекомендуем входить в платформу до открытия Pre-market (15.00 по Московскому времени *(с 16:00 после перехода Америки на зимнее время)*, т.к. сервера запускаются с началом торгов.
- Если проблема сохраняется, пожалуйста, отправьте письмо с описание проблемы и скриншотом, на почту [traders@ffin.ru](mailto:traders@ffin.ru)

#### **2.Платформа перестала "отвечать".**

Попробуйте выйти из платформы и войти снова

#### **3.Я не могу продать акции.**

Проверьте свои активные заявки на продажу акций. Возможно, у Вас уже есть активная заявка по этой акции.

## **4.Я не могу открыть шорт (короткую позицию) (Текст ошибки: Security is not shortable)**

- Инструмент не доступен для шорта либо Вы превысили максимальный лимит для открытия шорта.
- Со списком инструментов, доступных для открытия коротких позиций, можно ознакомиться здесь

<http://ffin.ru/easy2borrow/>

## **5.Я продал имеющиеся у меня акции, но система всё равно сообщает о нехватке денежных средств для совершения операции.**

 Денежные средства от продажи акций, находившихся на вашем счёте более одной торговой сессии поступят на Ваш счет на следующий торговый день. В случае если вы купили и продали бумаги внутри одной торговой сессии, денежные средства освобождаются в момент продажи имевшихся у вас ценных бумаг

## **6.На моём счёте денежные средства есть, но система не даёт мне купить больше (Текст ошибки: Not enough buying power). В чём причина?**

- Возможно, Вы хотите приобрести объём, превышающий Ваш свободный лимит. Попробуйте снизить объём.
- Также обращаем ваше внимание на то, что по некоторым инструментам действует повышенная блокировка торгового лимита:
	- При работе с инструментами, цена которых менее 2.5 долларов, бумагами внебиржевого рынка, маржинальными ETF система блокирует в 4 раза больший, чем необходимый для открытия позиции, торговый лимит.

Пример: Вы приобрели 100 акций по 1.5\$ за акцию. Стоимость Вашей позиции 150\$, но система заблокирует 600\$, т.к. необходимо 4Х обеспечение.

 При работе с инструментами, цена которых находится в диапазоне от 2.5 до 5 долларов, система блокирует в 2 раза больший, чем необходимый для открытия позиции, торговый лимит.

Пример: Вы приобрели 100 акций по цене 3.5\$ за акцию. Стоимость вашей позиции 350\$, но система заблокирует 700\$, т.к. необходимо 2Х обеспечение.

#### **7.Не могу выставить ордер до открытия торгов.**

 Ордера принимаются к выставлению с 15:00 *(с 16:00 после перехода Америки на зимнее время)* по Московскому времени. Ранее выставить ордер нельзя.

#### **8.Какая разница между торговым лимитом и собственными средствами?**

 Собственные средства – это Ваши деньги, которые есть у Вас на счёте. Торговый лимит – это максимальный лимит, на который Вы можете взять акций.

## **9.Я купил акций на весь торговый лимит внутри дня. Нужно ли мне продать часть акций для переноса позиции через ночь?**

• Распродавать акции для переноса позиции через ночь не обязательно, если у Вас достаточный уровень маржи. В случае, если уровень маржи падает ниже 20% ваши позиции могут быть закрыты принудительно.

## **10. Я хочу выставить ордер, цена которого сильно отличается от текущей цены. Система не даёт мне это сделать. Почему?**

Система позволяет выставлять ордера, цена которых отличается от текущей цены не более чем на 15%.

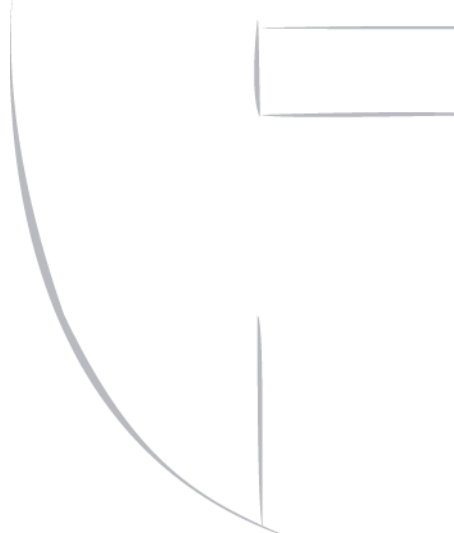